## **Renewal Notice User Tutorial**

- 1. Click on the Practice Renewal Invoice link located on the OAA Fees page, to be directed to the Online Renewal Invoice Page
- 2. Login using your OAA Certificate of Practice username and password. Username is OAA followed by your OAA ID number (OAA12345).

*Note: If you do not remember your OAA user information please click on forgot my username and/or forgot my password to retrieve it.* 

*Reminder: Your Licence and Certificate of Practice are two separate billing systems, with separate logins. To switch from one billing system to another: sign out, select your other billing system, and login.*

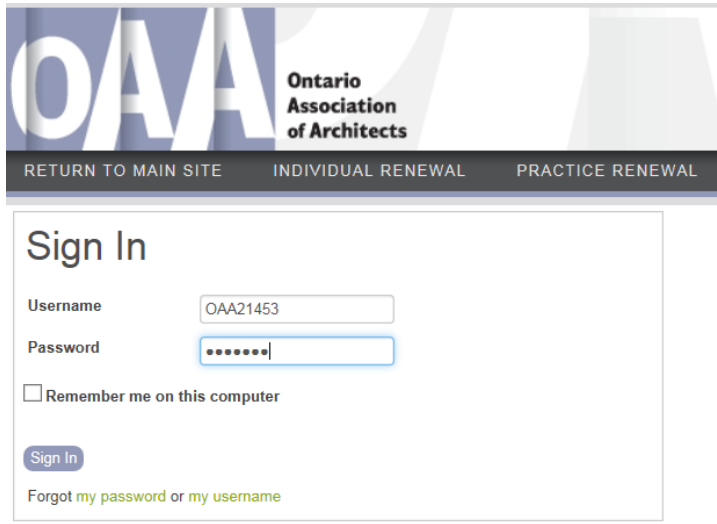

3. **Step 1**: Provides important information regarding your Renewal Invoice and your current contact information in the left hand menu bar.

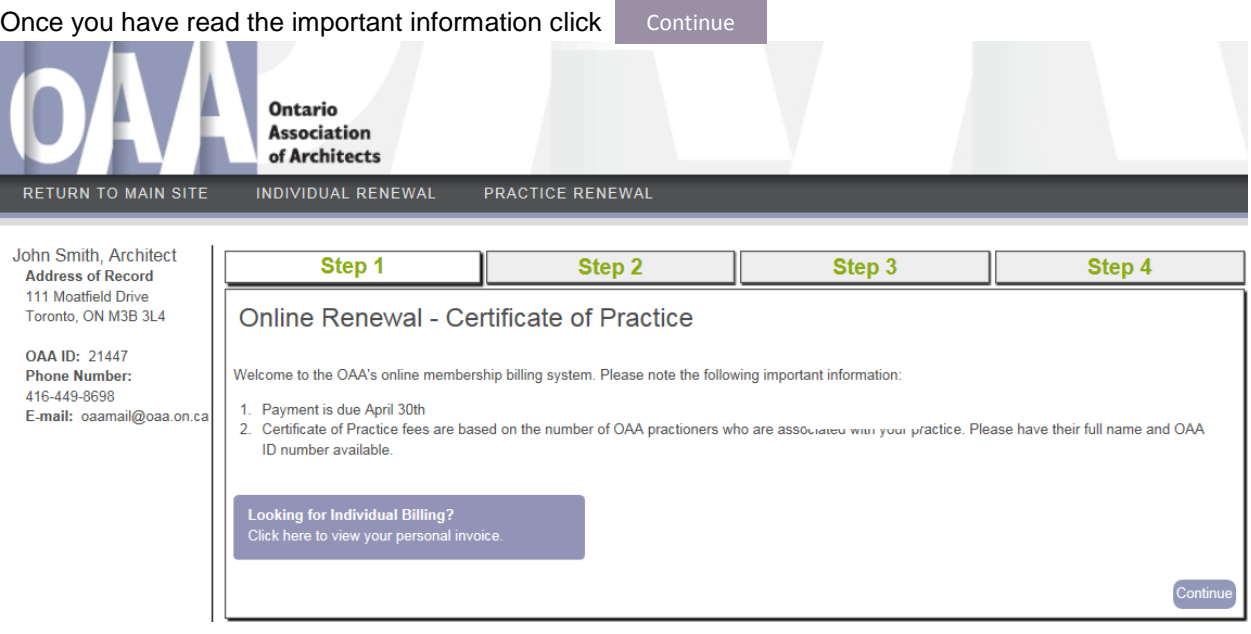

4. **Step 2**: Shows your current address of record information.

**IMPORTANT:** If your contact information or company name has changed e-mail **officeoftheregistrar@oaa.on.ca** to update your information.

Once you have confirmed your information has not changed or you have contacted the Office of the Registrar, click Continue

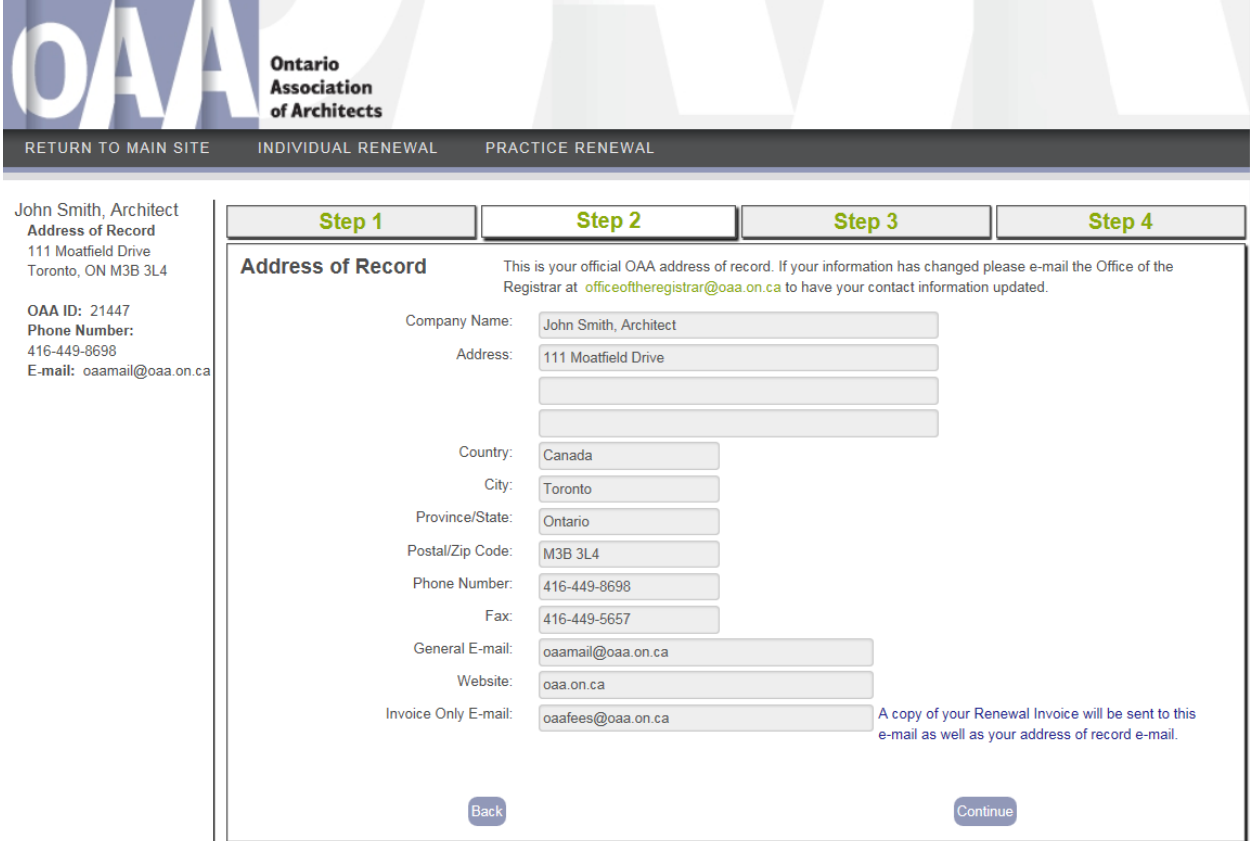

5. **Step 3**: Confirm and update the employees within your practice.

**NEW**: You can now add or remove employees from your practice. **REMOVE:** To remove an employee from your company simply click on the remove button next to the employee's name. A message box will open. Click OK to remove the employee from your practice.

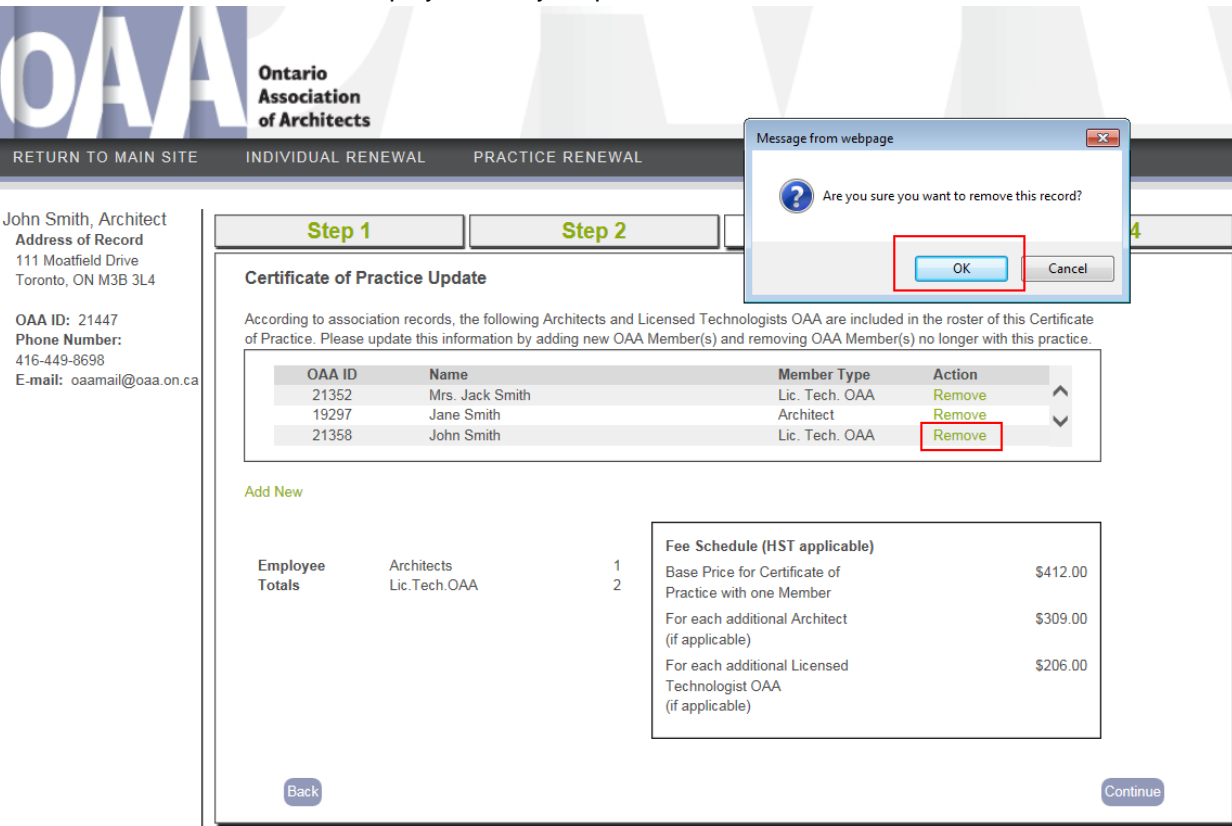

**ADD:** To add an employee to your list click on the Add New link in the middle of the page. A new window will populate. Enter in part of the first and/or last name to generate a list of active Architects and Licensed Technologists that match the entered criteria and click Search

Click select next to the members name to be added followed by Close Once all updates have been completed click continue

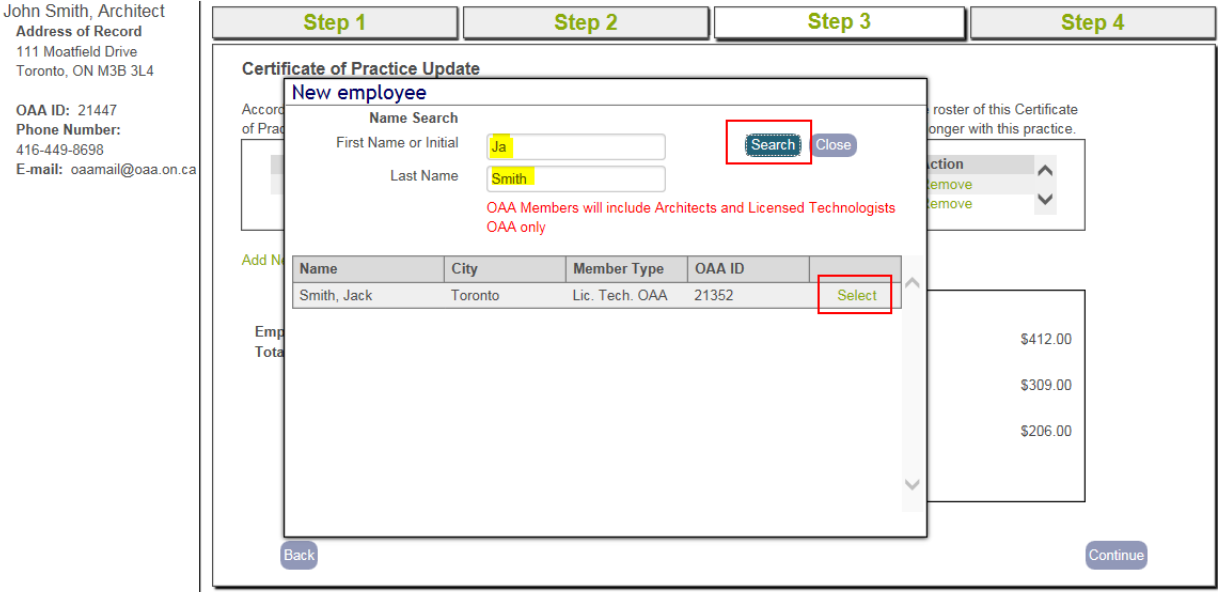

6. **Step 4**: An overview of your Renewal Invoice including any changes made.

You have two options for payment:

- 1. Pay by Interac Online (BMO, Scotia, RBC, TD)
- 2. Pay Offline through Online Banking, a mailed in payment (ie. Cheque) or Debit at the OAA Headquarters

*Note: A PDF renewal notice will be e-mailed to the e-mail address in your address of record and the invoice online e-mail field.* 

*IMPORTANT: You must select one of the two options in order to complete your Online Renewal Invoice and receive a PDF copy of your Renewal Invoice. See below if you only see the continue button.*

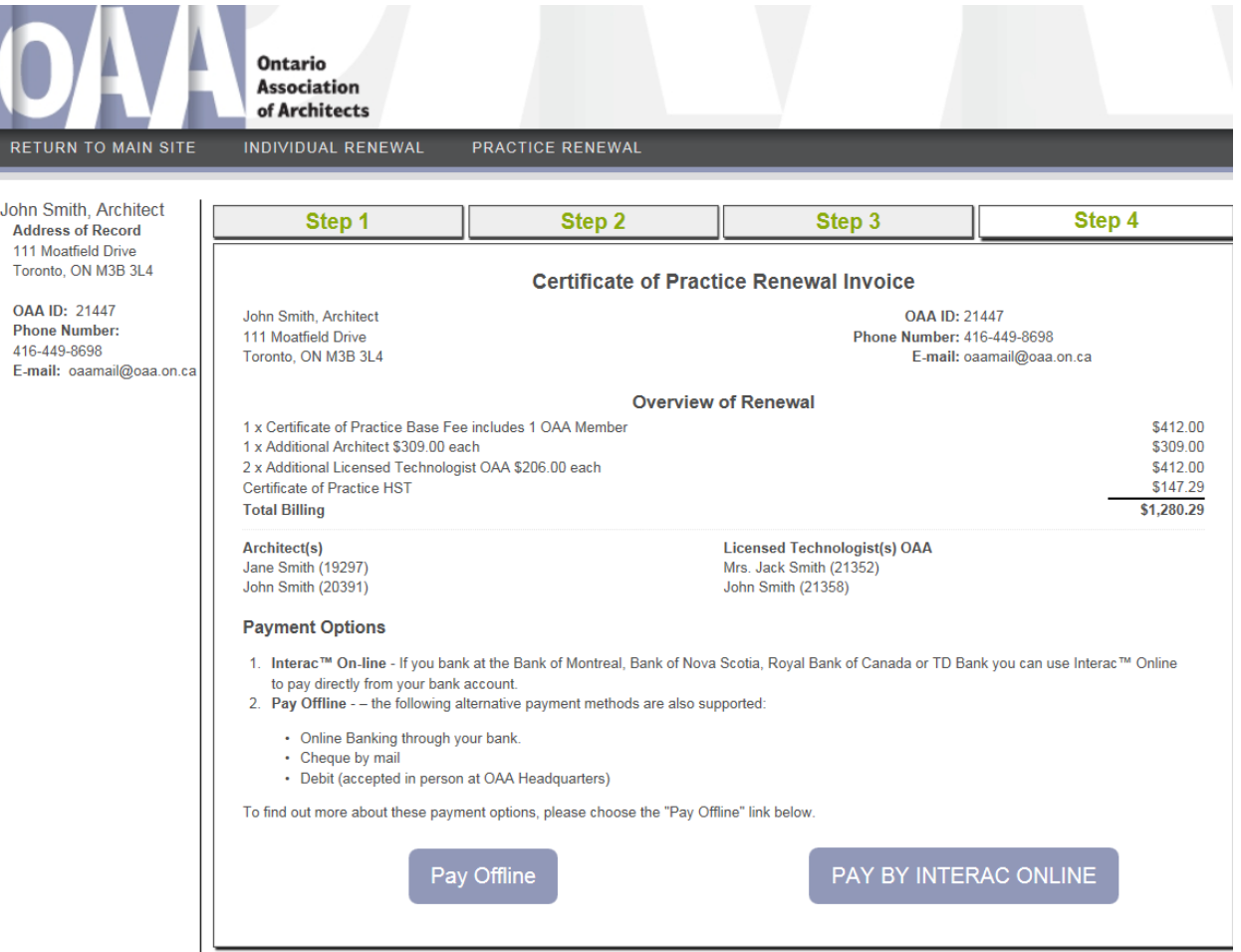